# 画像参照 画像送り

画像参照の画像送り方法について説明します。

画像上にカーソルを表示した状態で、マウスのホイールボタンでスクロールする、またはマウスの左ボタンで上下にドラックすると、 アクティブなシリーズの画像送りができます。

①「カルテ」タブや「画像・レポート」タブから、画像アイコンをク

リックします。画像が表示されます。

#### 【画像画面】

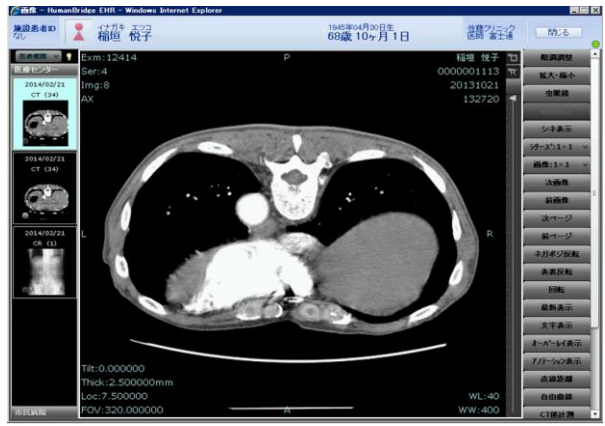

②画像上にカーソルを表示した状態で、マウスのスクロールまた は、マウス左ボタンをクリックし上下にドラックします。 【画像画面】

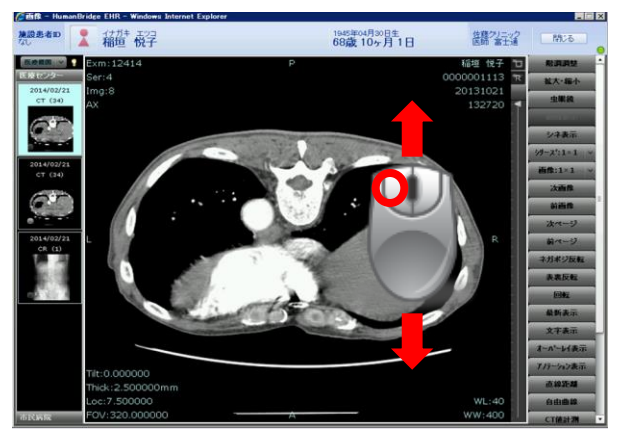

### ③画像が切り替わって表示されます。

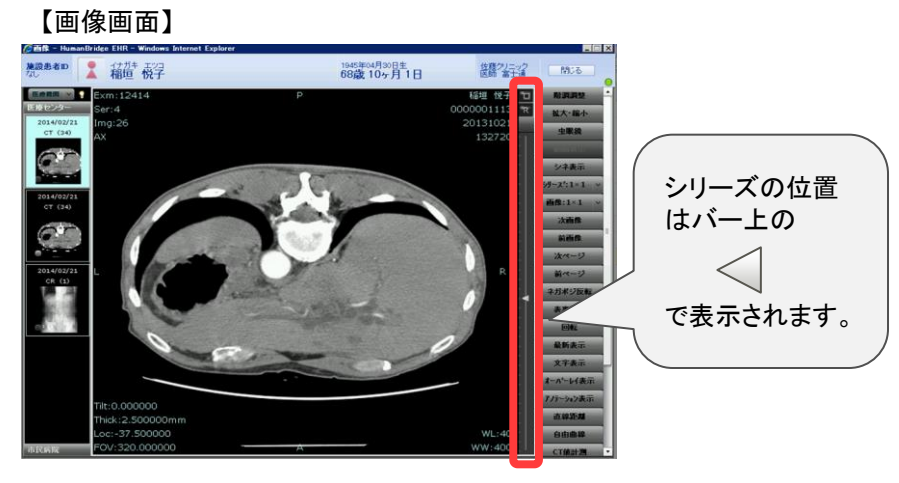

### ④「シネ表示」をクリックします。 【画像画面】

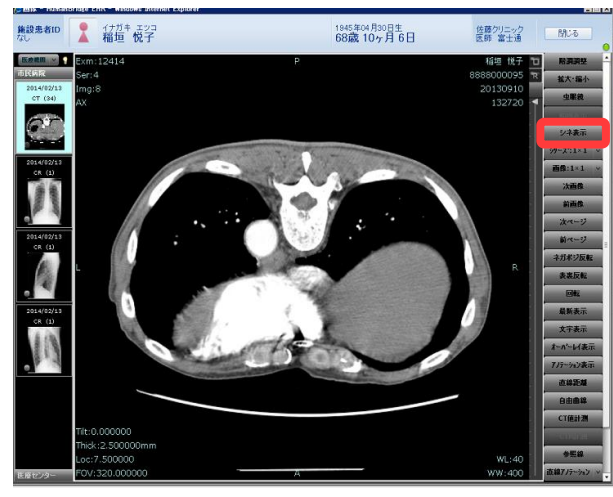

**FUJITSU** 

画像参照 画像送り

⑤画像下部に再生ボタンが表示されます。 再生ボタンをクリックすると、自動コマ送りされます。

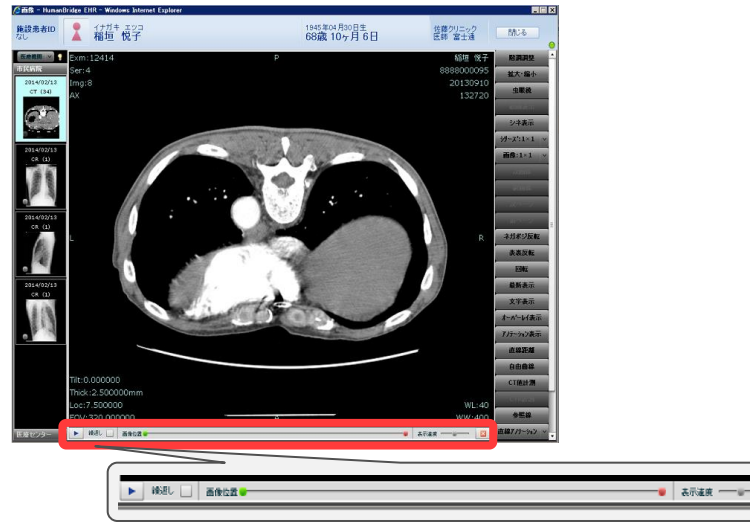

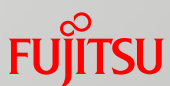

# 画像参照 画像編集操作

画像参照の画像編集の操作方法について説明します。 「階調調整」「拡大・縮小」「虫眼鏡」「ネガポジ反転」「アノテーション入力/保存」「参照線表示」について説明します。

#### ◆階調操作

①「カルテ」タブや「画像・レポート」タブから、画像アイコンをク リックします。画像が表示されます。

#### 【画像画面】

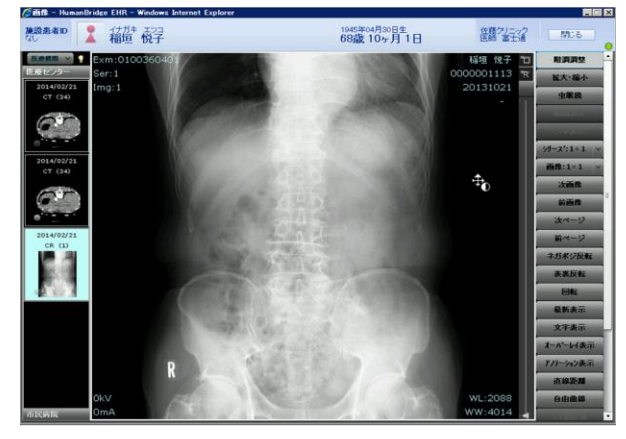

②「階調調整」をクリックします。

#### 【画像画面】

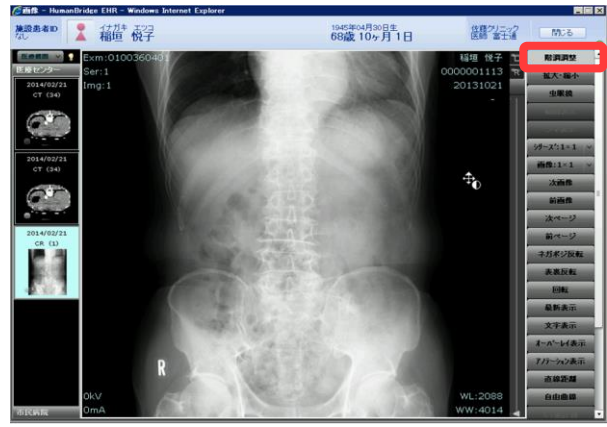

③画像上で、マウスの左ボタンを押しながら、上下、左右に動か します。階調が変更されます。

【画像画面】

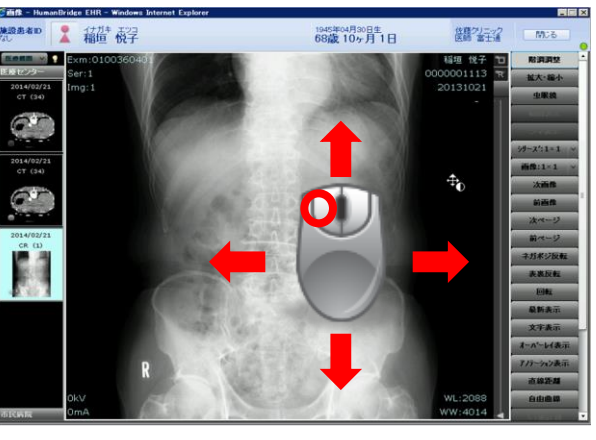

上下移動・・・輝度調整 (Windows Center) 左右移動・・・コントラスト調整 (Windows Width)

♪ポイント♪ 「階調調整」をクリックした状態では、画像上で マウスカーソルは右記の表示となります。

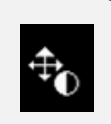

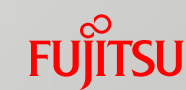

# 画像参照 画像編集操作

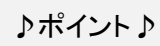

<プリセット階調リスト>

①画像情報の階調値を表示している領域をクリックすると、プリ セット階調値リストが表示されます。

#### 【画像画面】

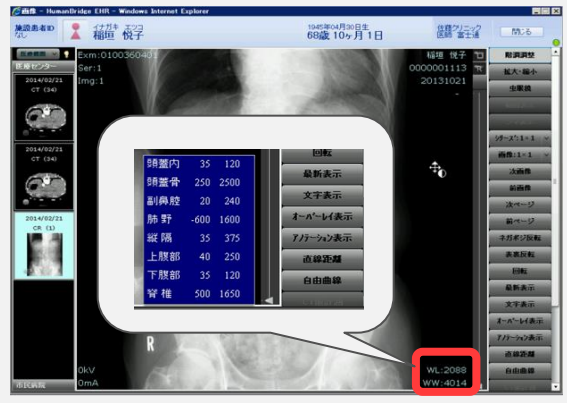

②プリセット階調値をクリックするとシリーズの階調値が変更さ れます。

#### 【画像画面】

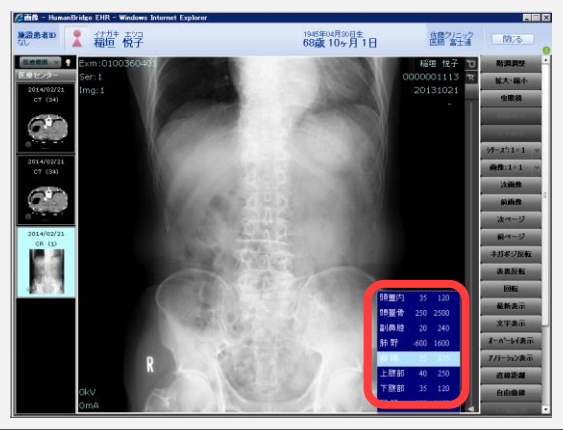

③プリセット階調値リスト領域以外をクリックすると、リストは非表 示となります。

【画像画面】

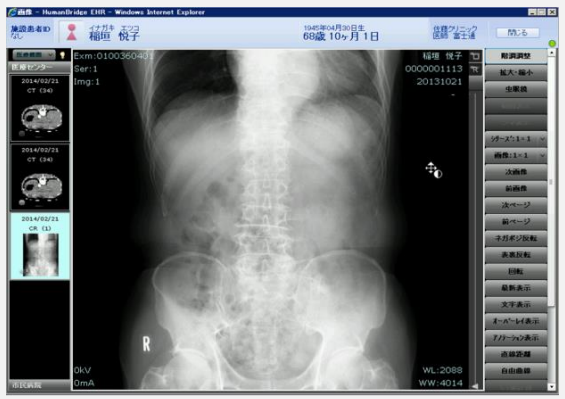

**FUJITSU** 

# 画像参照 画像編集操作

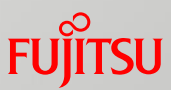

### ◆拡大・縮小

①「カルテ」タブや「画像・レポート」タブから、画像アイコンをク リックします。画像が表示されます。

【画像画面】

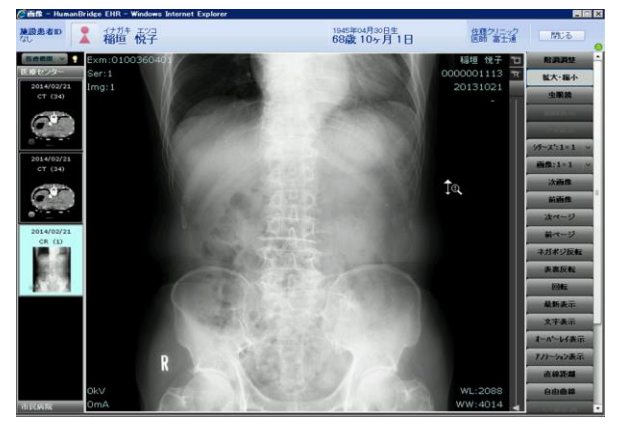

# ②「拡大・縮小」をクリックします。

【画像画面】

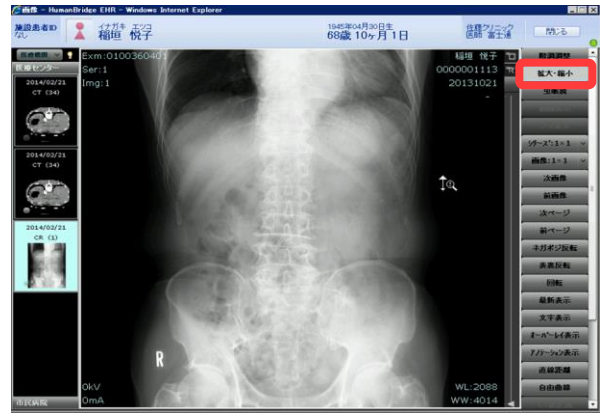

### ③画像上で、マウスホイールを上下に動かします。画像サイズ が拡大・縮小されて表示されます。

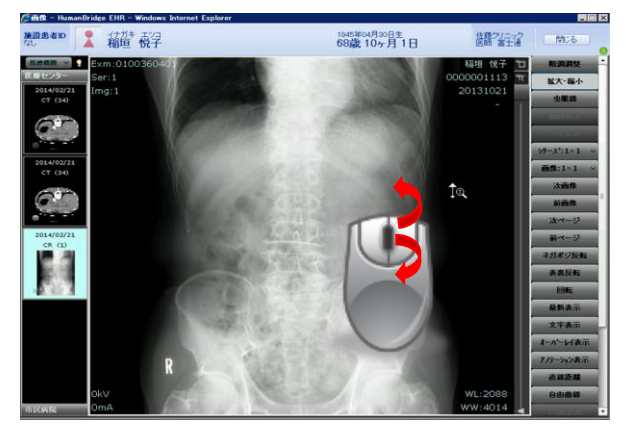

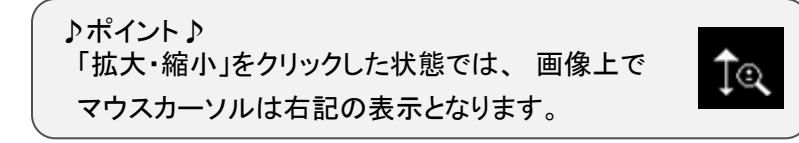

# 画像参照 画像編集操作

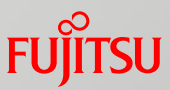

### ◆虫眼鏡

①「カルテ」タブや「画像・レポート」タブから、画像アイコンをク リックします。画像が表示されます。

【画像画面】

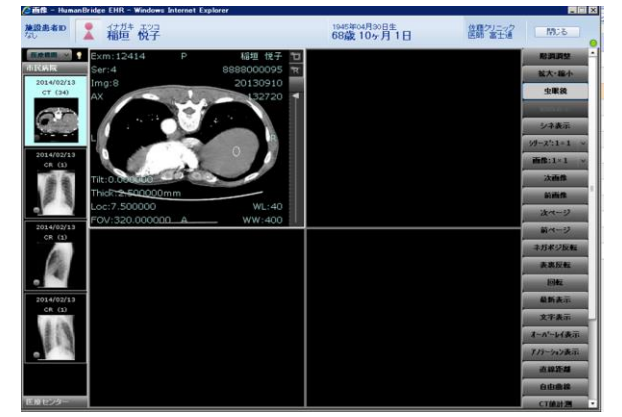

# ②「虫眼鏡」をクリックします。

### 【画像画面】

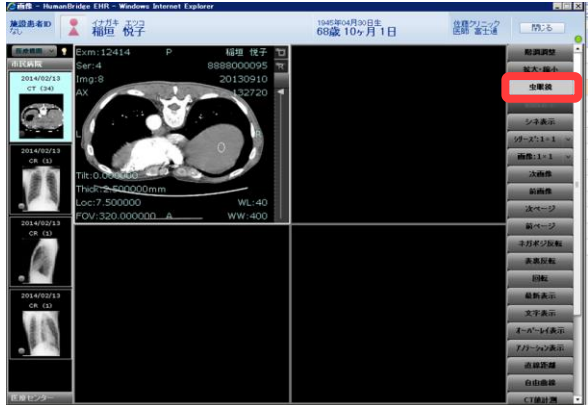

### ③拡大したい画像上で、マウスの左ボタンを押したままにします。 カーソル部分が拡大表示されます。

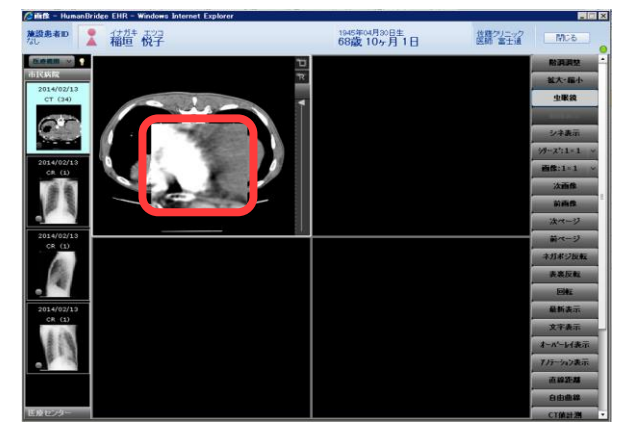

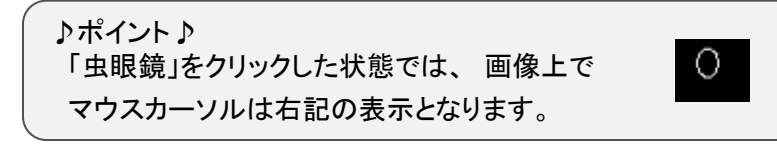

# 画像参照 画像編集操作

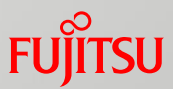

### ◆ネガポジ反転

①「カルテ」タブや「画像・レポート」タブから、画像アイコンをク リックします。画像が表示されます。

#### 【画像画面】

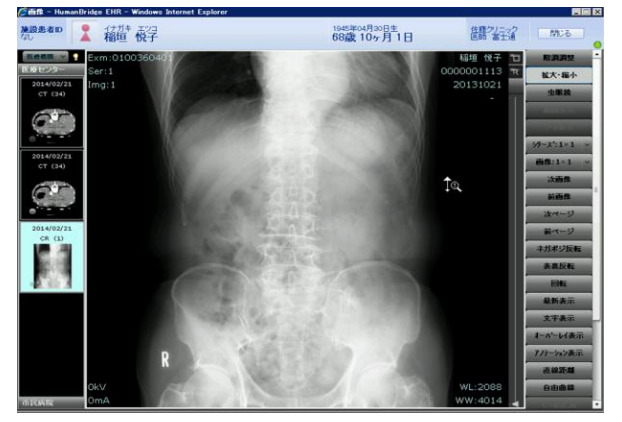

# ②「ネガポジ反転」をクリックします。

#### 【画像画面】

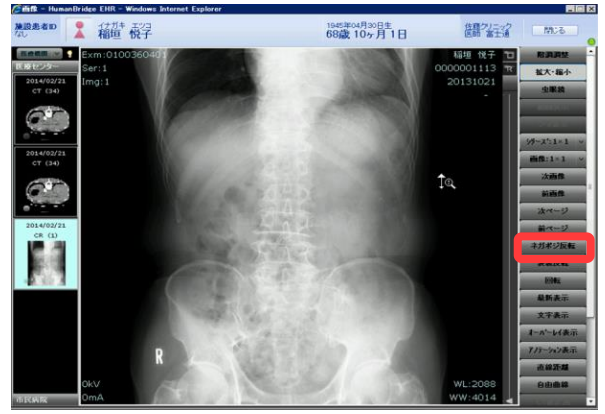

③画像がネガポジ反転して表示されます。 再度、「ネガポジ反転」をクリックすると、元の表示に戻ります。

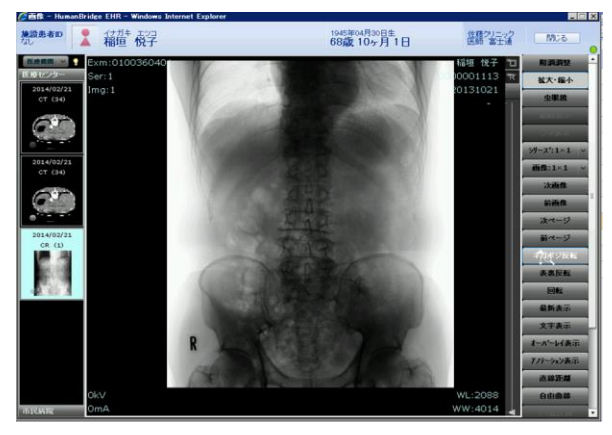

# 画像参照 画像編集操作

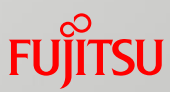

### ◆回転

①「カルテ」タブや「画像・レポート」タブから、画像アイコンをク リックします。画像が表示されます。

#### 【画像画面】

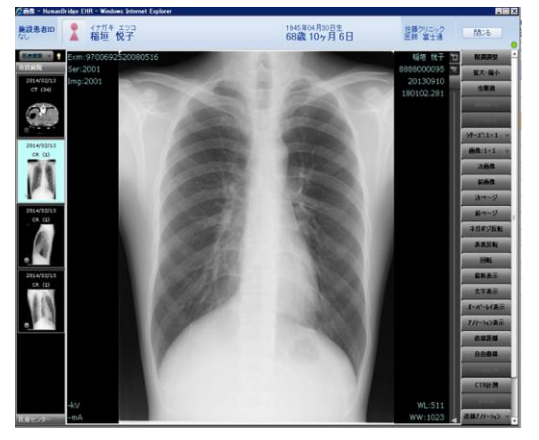

# ②「回転」をクリックします。

### 【画像画面】

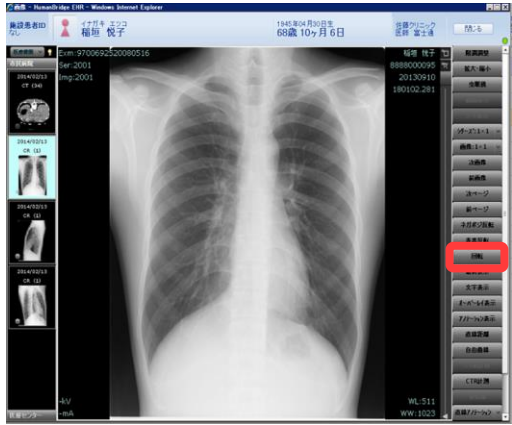

③画像が右に90度回転して表示されます。 もう一度クリックすると、更に右に90度回転されます。

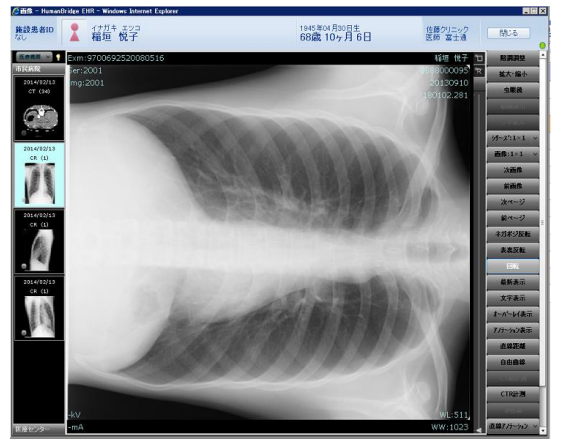

# **FUJITSU**

# 画像参照 画像編集操作

- ◆アノテーション入力/保存
- ①「カルテ」タブや「画像・レポート」タブから、画像アイコンをク リックします。画像が表示されます。
	- 【画像画面】

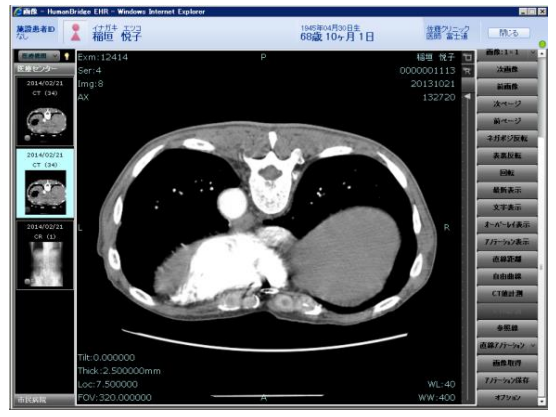

②「直線アノテーション」をクリックし、使用するアノテーションの 種類を選択します。

※ボタン名は直前に使用したアノテーション名となります。

【画像画面】

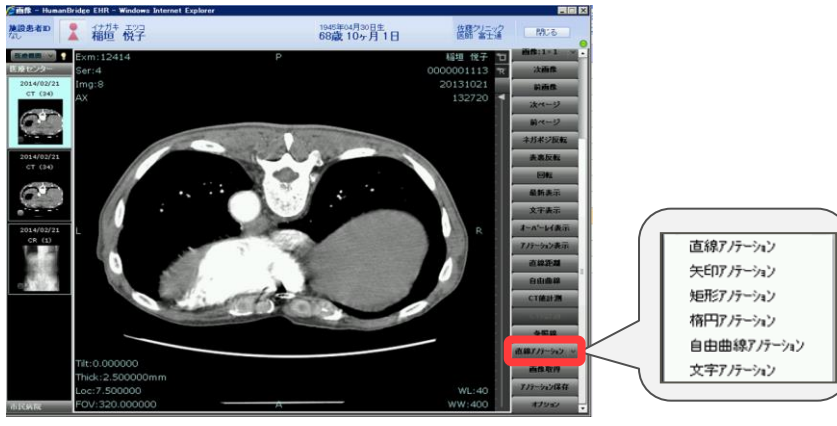

③選択した図形を描画します。 ※図形の描画方法は次ページのポインtを参照してください。

【画像画面】

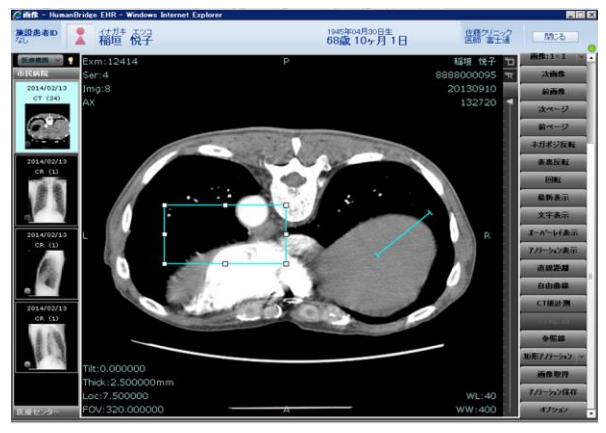

④「アノテーション保存」をクリックします。 確認メッセージが表示されます。 「確定」をクリックします。画像が保存されます。

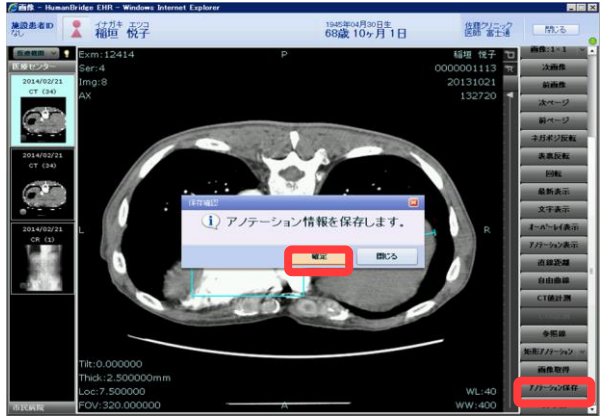

# 画像参照 画像編集操作

#### ♪ポイント♪ <図形の描画方法>

### 1) 直線アノテーション

マウスの左ボタンを押して始点を指定し、そのままボタンを押しながらカーソル移動し て範囲を広げ、ボタンを離すことで終点を指定します。

### 2) 矩形アノテーション

マウスの左ボタンを押して始点を指定し、そのままボタンを押しながらカーソル移動し て矩形を広げ、ボタンを離すことで終点を指定します。

# 3) 楕円アノテーション

マウスの左ボタンを押して始点を指定し、そのままボタンを押しながらカーソル移動し て楕円の大きさおよび形を変え、ボタンを離すことで終点を指定します。

# 4) 自由曲線アノテーション

マウスの左ボタンを押して始点を指定し、そのままボタンを押しながらカーソル移動し て自由に図形を描画します。始点と終点が重ならない場合は、自動的に始点と終点 を直線で結びます。

# 5) 矢印アノテーション

マウスの左ボタンを押して始点を指定し、そのままボタンを押しながらカーソル移動し て範囲を広げ、ボタンを離すことで終点を指定します。終点に矢印が表示されます。

# 6) 文字アノテーション

文字を描画する。描画したい場所でマウスを左クリックして表示されるテキスト入力エ リアで文字を入力します。

9

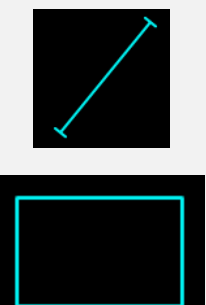

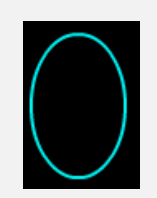

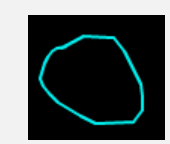

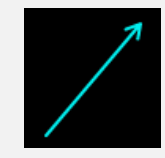

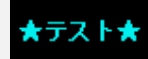

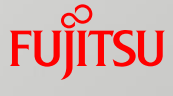

# 画像参照 画像編集操作

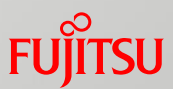

- ◆アノテーションの修正・削除
- ①「アノテーション表示」をクリックします。 修正する図形をクリックし、選択します。 【画像画面】

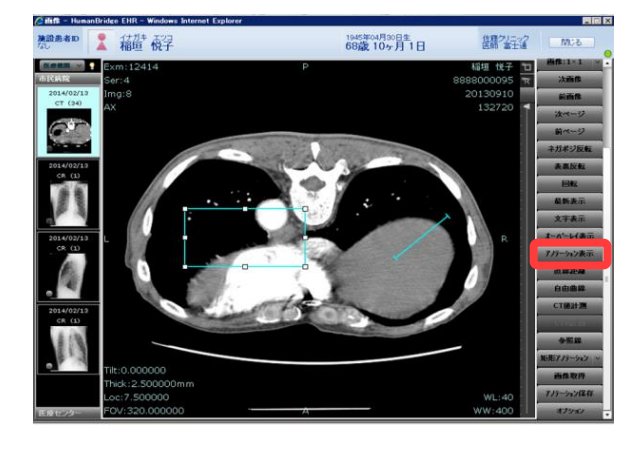

②図形の端や角に「□」が表示されたら、「□」をドラックして図形 を修正します。

削除する場合は、選択している状態(「□」が表示されている 状態)で、図形を右クリックし、「削除」を選択します。

#### 【画像画面】

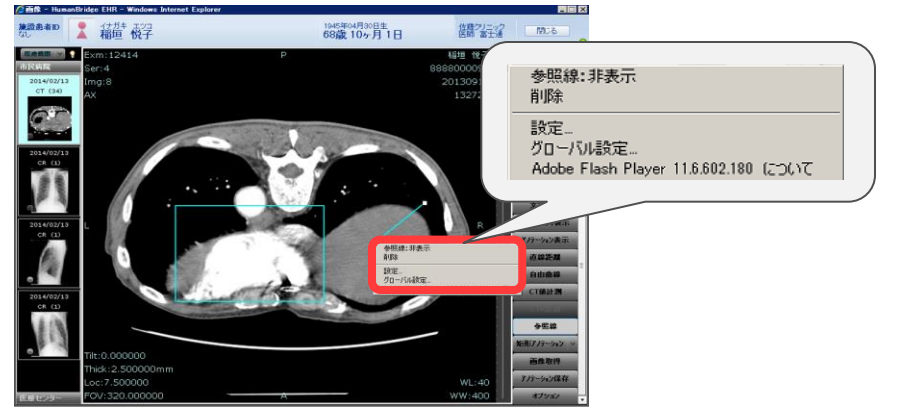

③「アノテーション保存」をクリックします。 確認メッセージが表示されます。 「確定」をクリックします。画像が保存されます。

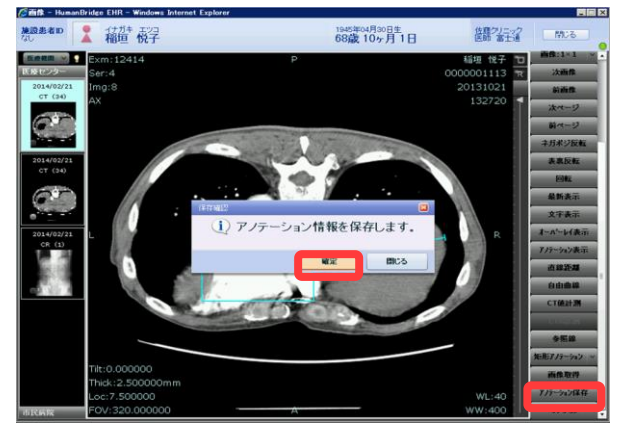

# 画像参照 画像編集操作

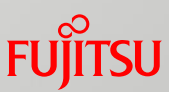

### ◆参照線

①「カルテ」タブや「画像・レポート」タブから、画像アイコンをク リックします。画像が表示されます。

#### 【画像画面】

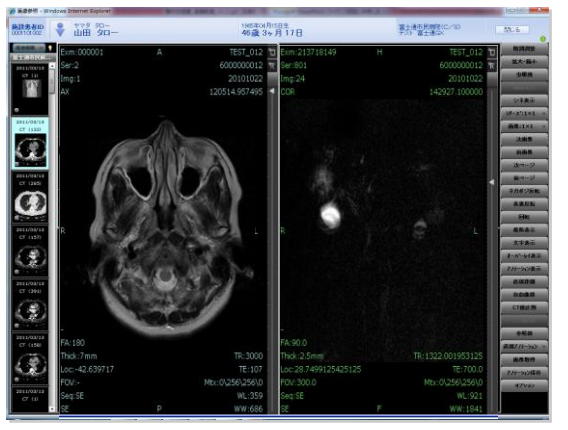

# ②「参照線」をクリックします。 【画像画面】

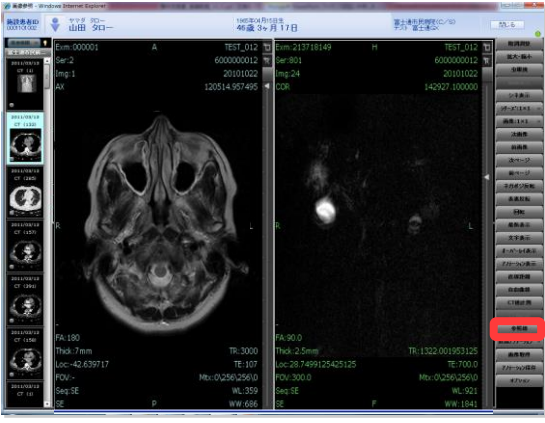

### 【画像画面】 ③参照線が表示されます。

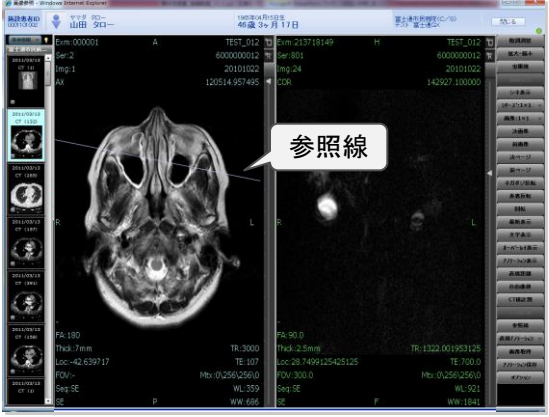

非アクティブ画像 アクティブ画像

#### ♪ポイント♪

参照線はCTとMRのみ有効です。 別の方向から撮影された画像(AxialとCronalなど)に参 照線が表示されます。 非アクティブのシリーズに対して、アクティブなシリーズ の表示位置を示す線が表示されます。 アクティブのシリーズを切り替えると、参照線表示も切 り替わります。 別検査に対しては、参照線は表示されません。

**FUJITSU** 

# 画像参照 計測

画像参照の計測の方法について説明します。 「直線計測」「面積計測」「CT計測」「心胸比計測」について説明します。

### ◆直線計測

①「カルテ」タブや「画像・レポート」タブから、画像アイコンをク リックします。画像が表示されます。

#### 【画像画面】

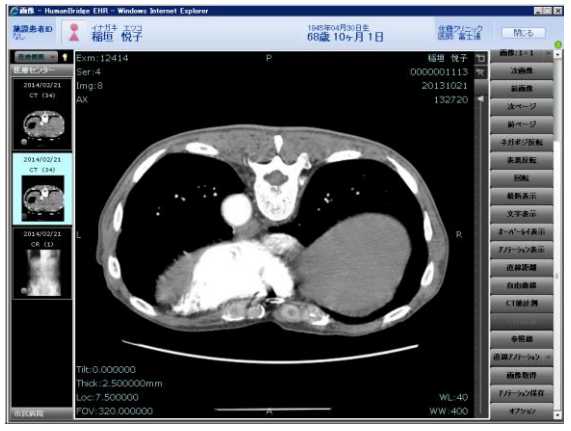

②「直線距離」をクリックします。

【画像画面】

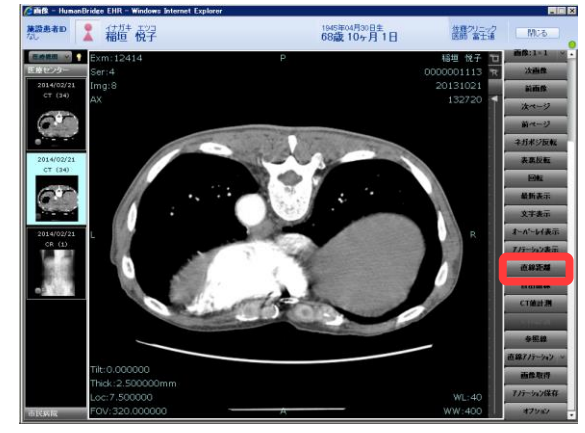

③画像上で、マウスの左ボタンを押しながら、計測箇所をドラック して線を引きます。計測値が表示されます。

【画像画面】

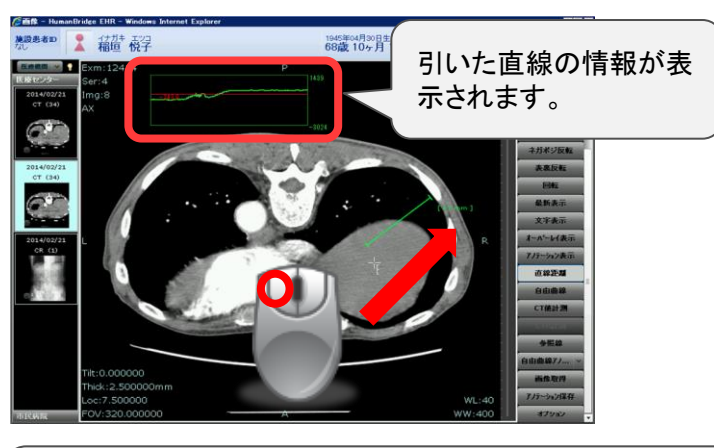

♪ポイント♪ 「直線距離」をクリックした状態では、 画像上で マウスカーソルは右記の表示となります。

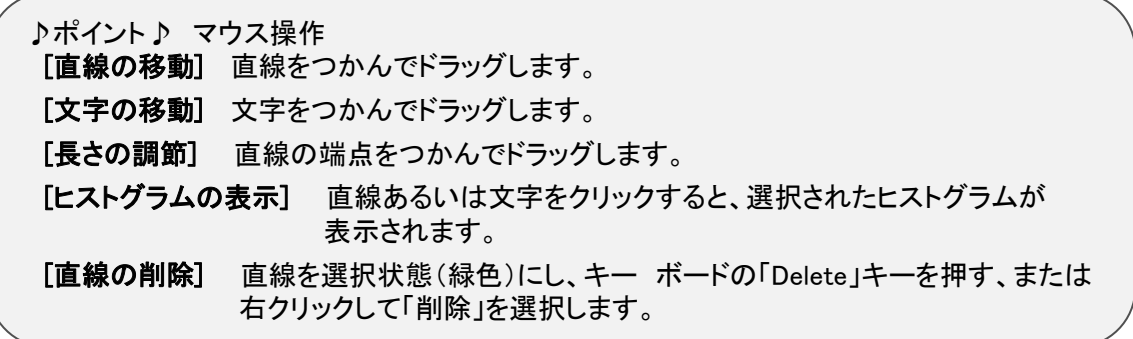

 $-\frac{1}{\sqrt{\frac{p}{n}}}$ 

# 画像参照 計測

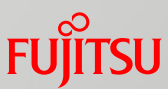

### ◆面積計測

①「カルテ」タブや「画像・レポート」タブから、画像アイコンをク リックします。画像が表示されます。

#### 【画像画面】

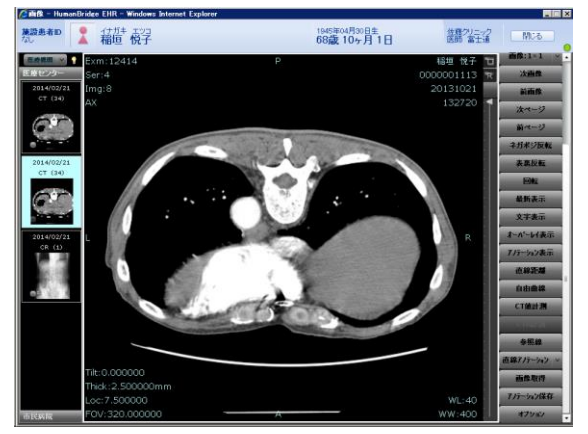

# ②「自由曲線」をクリックします。 【画像画面】

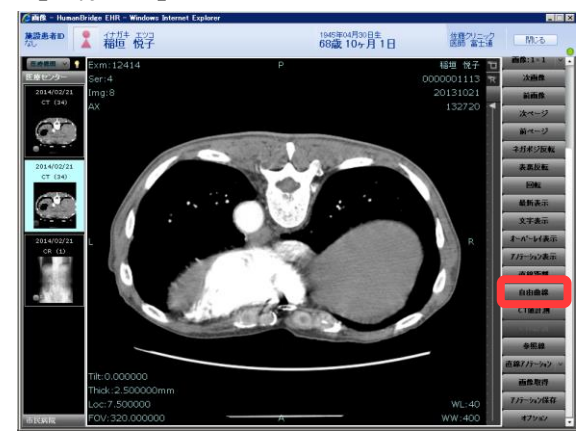

③画像上で、マウスの左ボタンを押しながら、計測箇所をドラック して線を引きます。計測値が表示されます。

【画像画面】

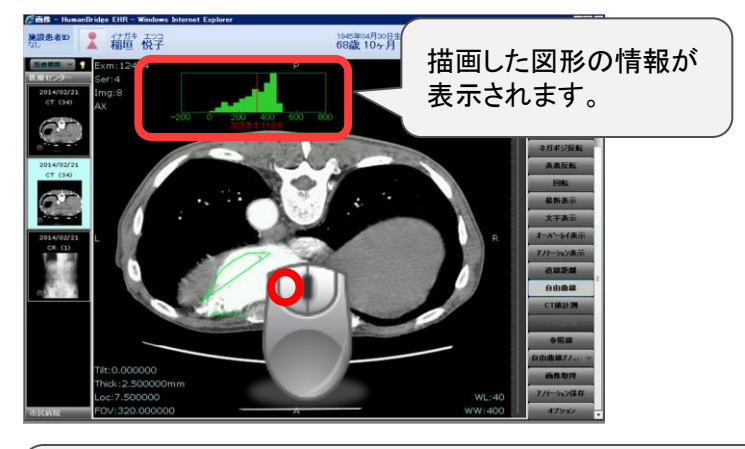

♪ポイント♪ 「自由曲線」をクリックした状態では、画像上で マウスカーソルは右記の表示となります。

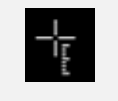

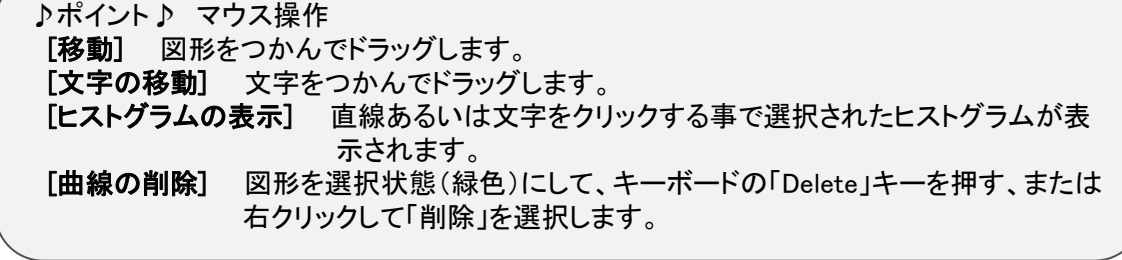

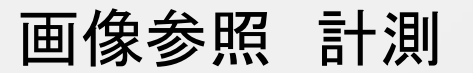

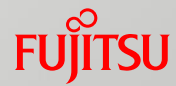

### ◆CT計測

①「カルテ」タブや「画像・レポート」タブから、画像アイコンをク リックします。画像が表示されます。

【画像画面】

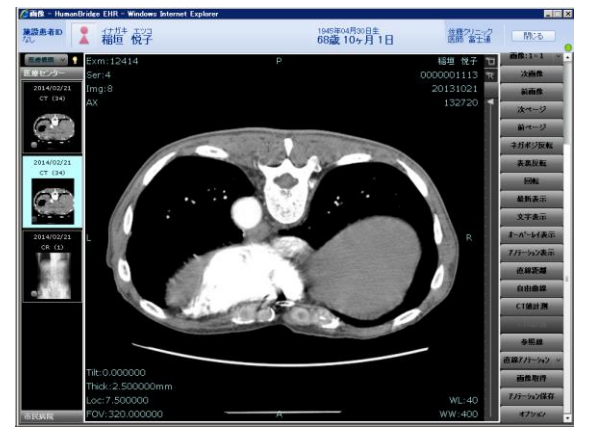

# ②「CT値計測」をクリックします。

【画像画面】

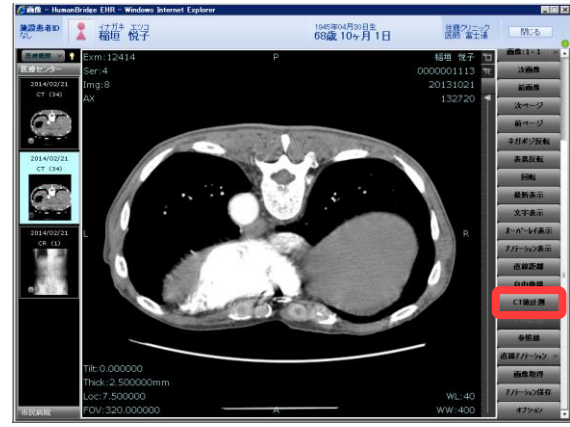

③画像上で、マウスの左ボタンを押しながら、計測箇所をドラック して図形を引きます。計測値が表示されます。

【画像画面】

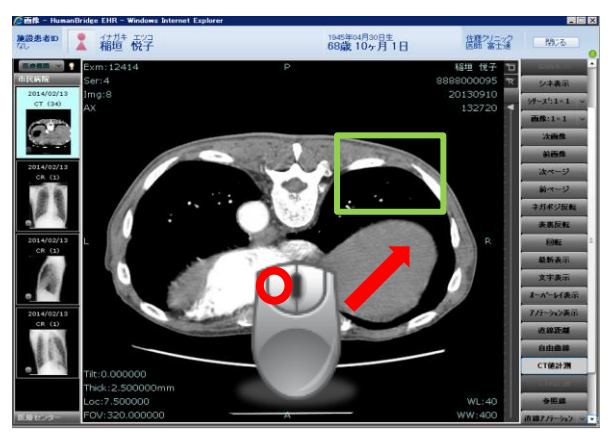

④長方形が作成され、長方形内部の最大画素値、最小画素値、 平均画素値および標準偏差が計算され、表示されます。

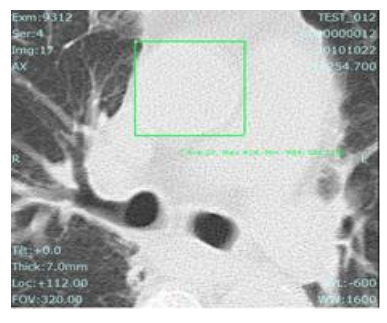

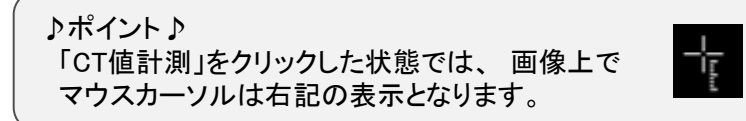

# 画像参照 計測

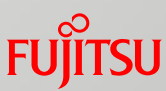

#### ◆心胸比計測

①「カルテ」タブや「画像・レポート」タブから、画像アイコンをク リックします。画像が表示されます。

【画像画面】

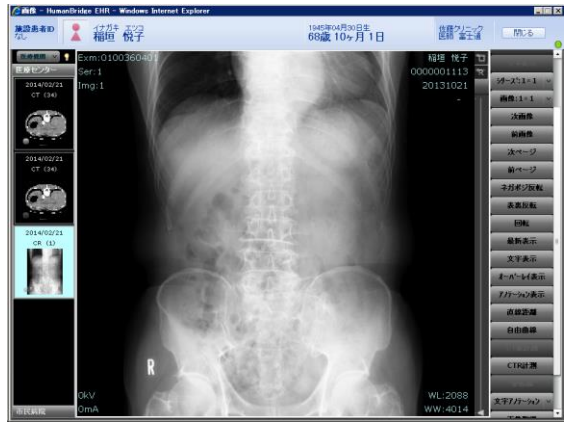

# ②「CTR計測」をクリックします。

【画像画面】

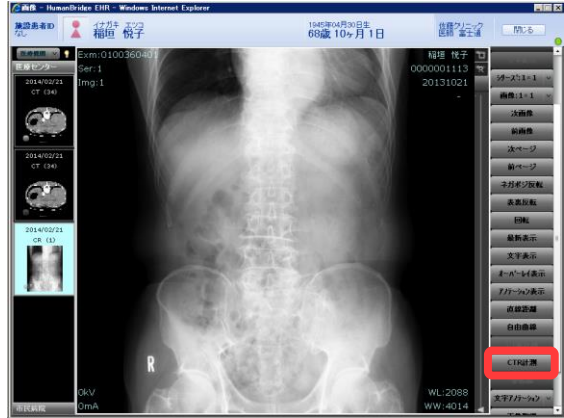

③4箇所を指定して計測します。

計測したい位置を4箇所クリックします。クリックするたびに縦 線が引かれます。4本の縦線が引かれた時点で、計測値が表 示されます。

【画像画面】

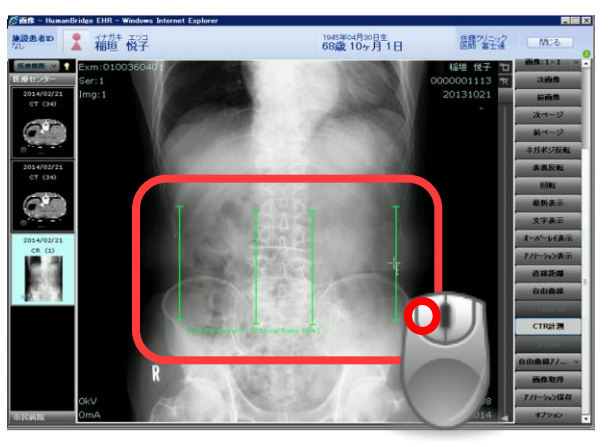

♪ポイント♪ 「CT値計測」をクリックした状態では、 画像上で マウスカーソルは右記の表示となります。

 $-\frac{1}{15}$ 

### ♪ポイント♪ マウス操作

計測実行後の線・計測表示文字を調整する方法は次のとお りです。

- ①再度、「CTR計測」をクリックし、ボタンが選択されていない 状態にします。
- ②線や計測表示文字をマウスでドラッグすることで、直線や 文字位置を調整することができます。

画像参照 表示モード

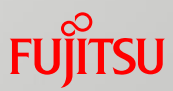

- 画像参照の表示モードについて説明します。
- ①「カルテ」タブや「画像・レポート」タブから、画像アイコンをク リックします。画像が表示されます。

【画像画面】

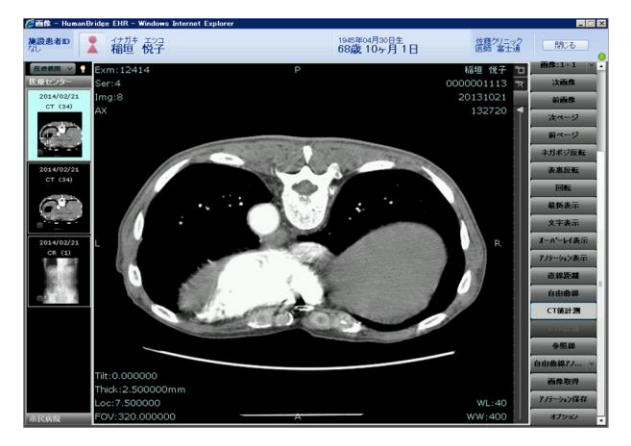

②「オーバレイ表示」をクリックします。

アノテーションなどの表示/非表示が切り替わります。 再度、「オーバレイ表示」をクリックすると、元の表示に戻ります。

#### 【画像画面】

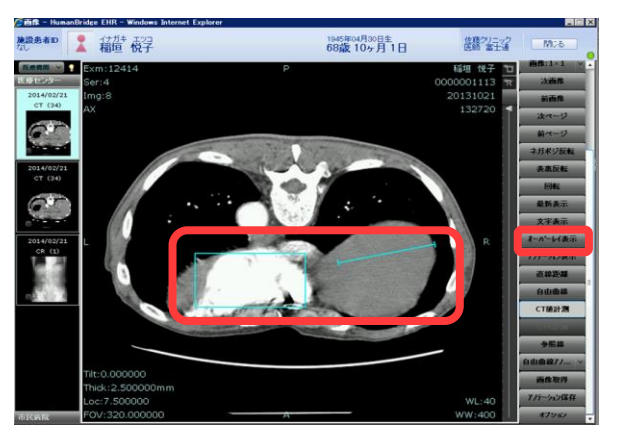

③「文字表示」をクリックします。 文字情報の表示/非表示が切り替わります。 再度、「文字表示」をクリックすると、元の表示に戻ります。

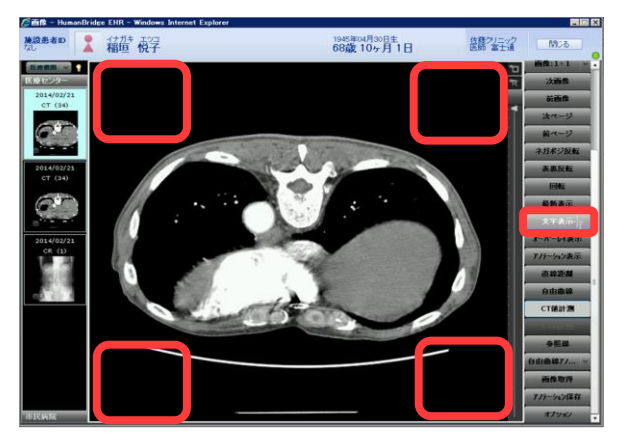

# **FUJITSU**

# 画像参照 動画像参照

画像参照の動画像の参照方法を説明します。

①「カルテ」タブや「画像・レポート」タブから、画像アイコンをク リックします。画像が表示されます。

【画像画面】

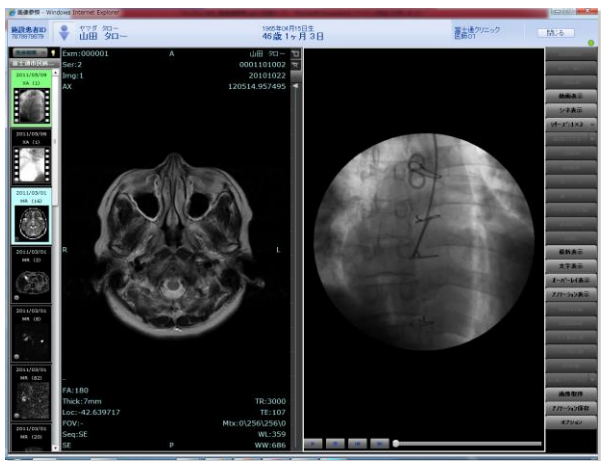

②動画を選択し、「動画表示」をクリックします。

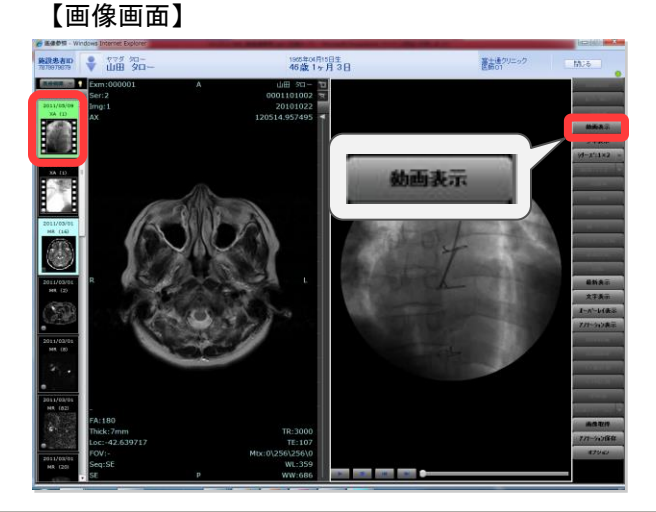

③動画の下に動画操作用のメニューが表示されます。 メニューを操作して、動画を参照します。

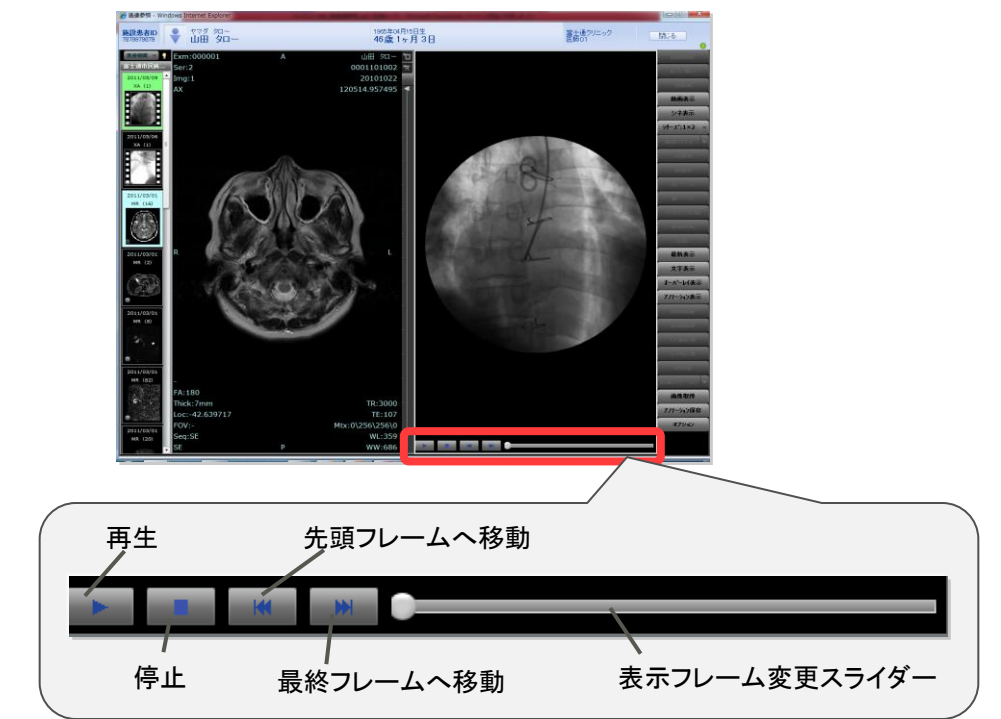

# 画像参照 画像レポート一覧からの画像取得

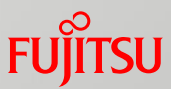

画像参照の画像レポート一覧からの画像取得について説明します。 指定されている検索期間の範囲内で、各施設で実施した検査の結果を最新化します。 最新化の画像取得処理では 再度画像を取得するのではなく、差分を取得します。

### ①取得する期間を選択し、「画像最新化」をクリックします。

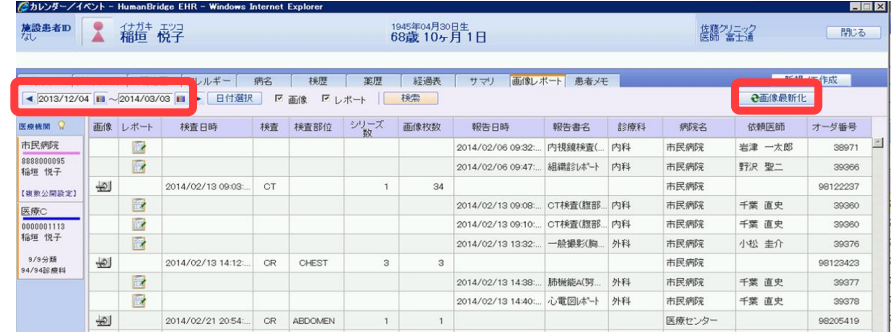

# ②画像取得中はメッセージが表示されます。

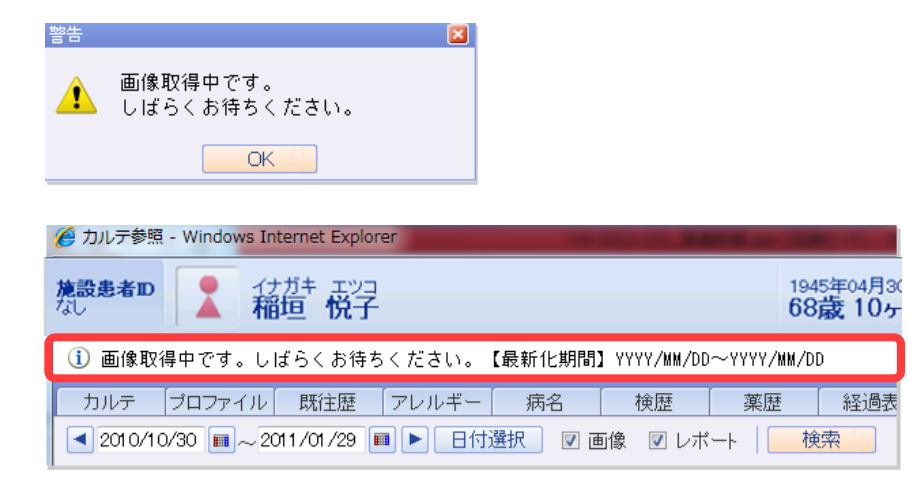

#### ③取得が終了したら、画面上部に「画像取得処理が完了しました。」 【画像レポート一覧画面】 そんなんなんなんなんなんなんですね。 しんこう しょうてんしょう しょうしょく

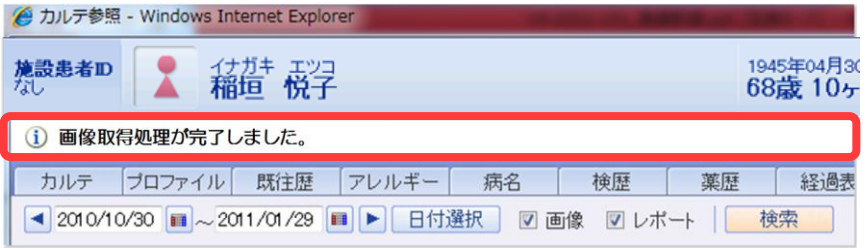